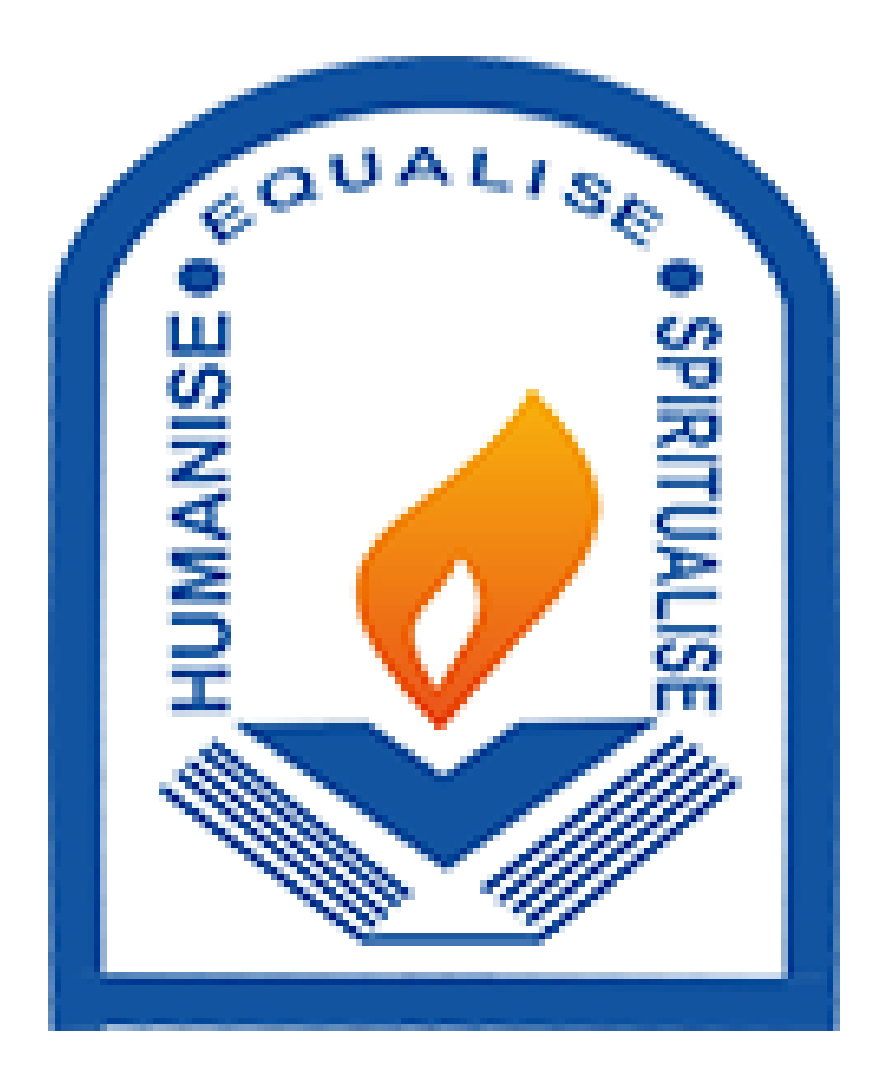

**Guidelines for Online Registration Process for SY TY - Academic Year 2021-2022**

# <https://cimsstudent.mastersofterp.in/>

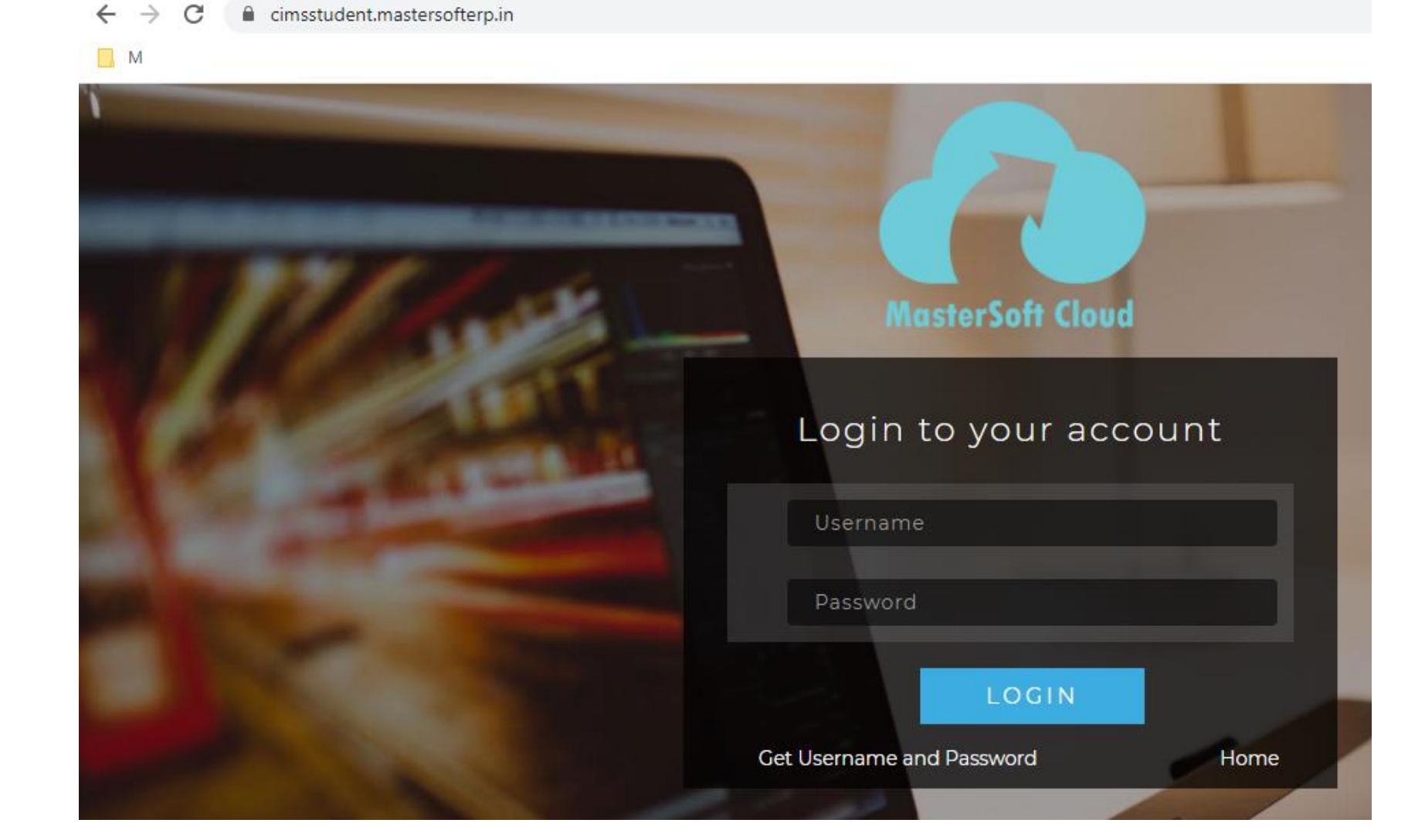

## Click on Get Username and Password

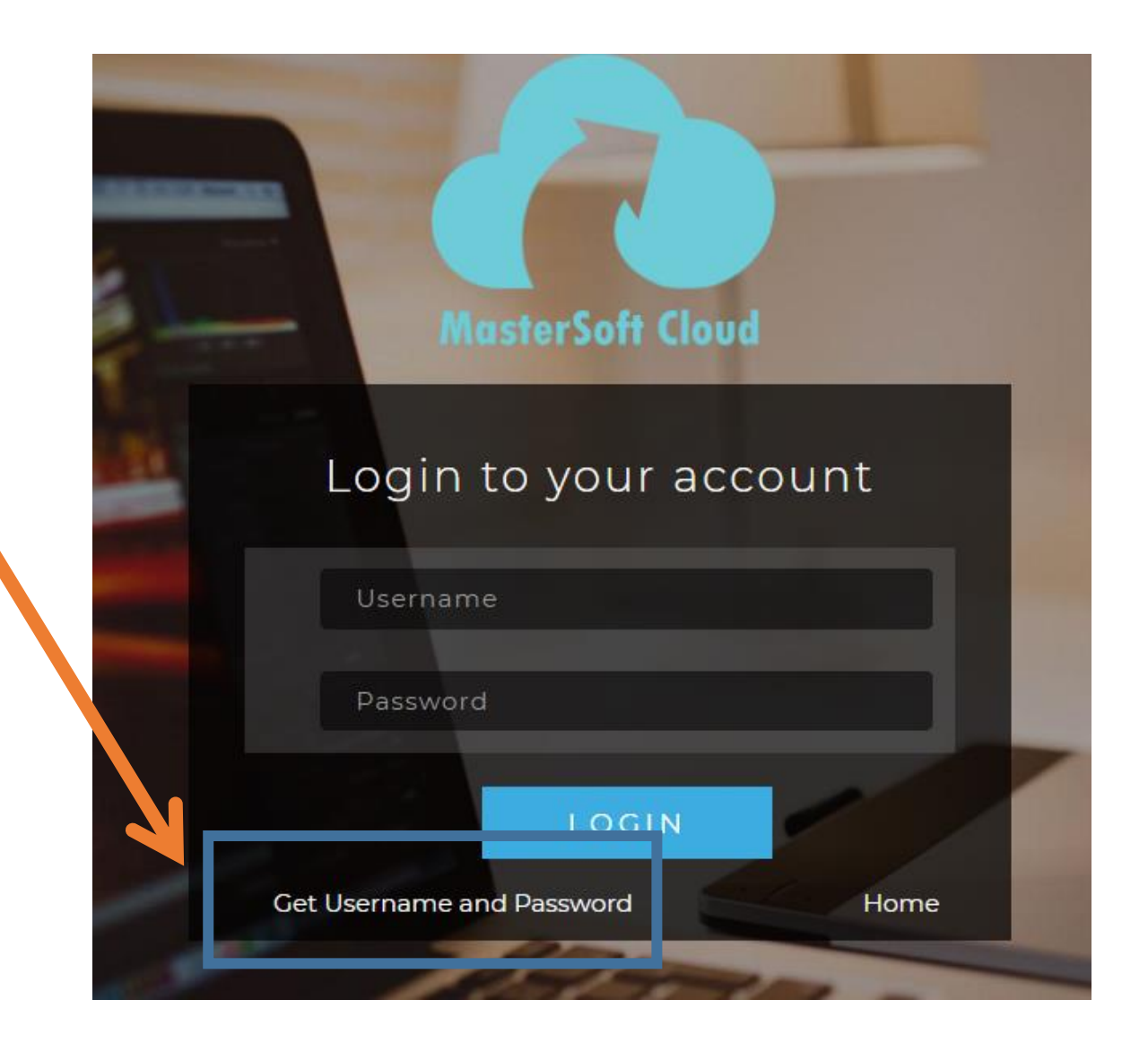

## Enter your mobile number/Email and click on send password

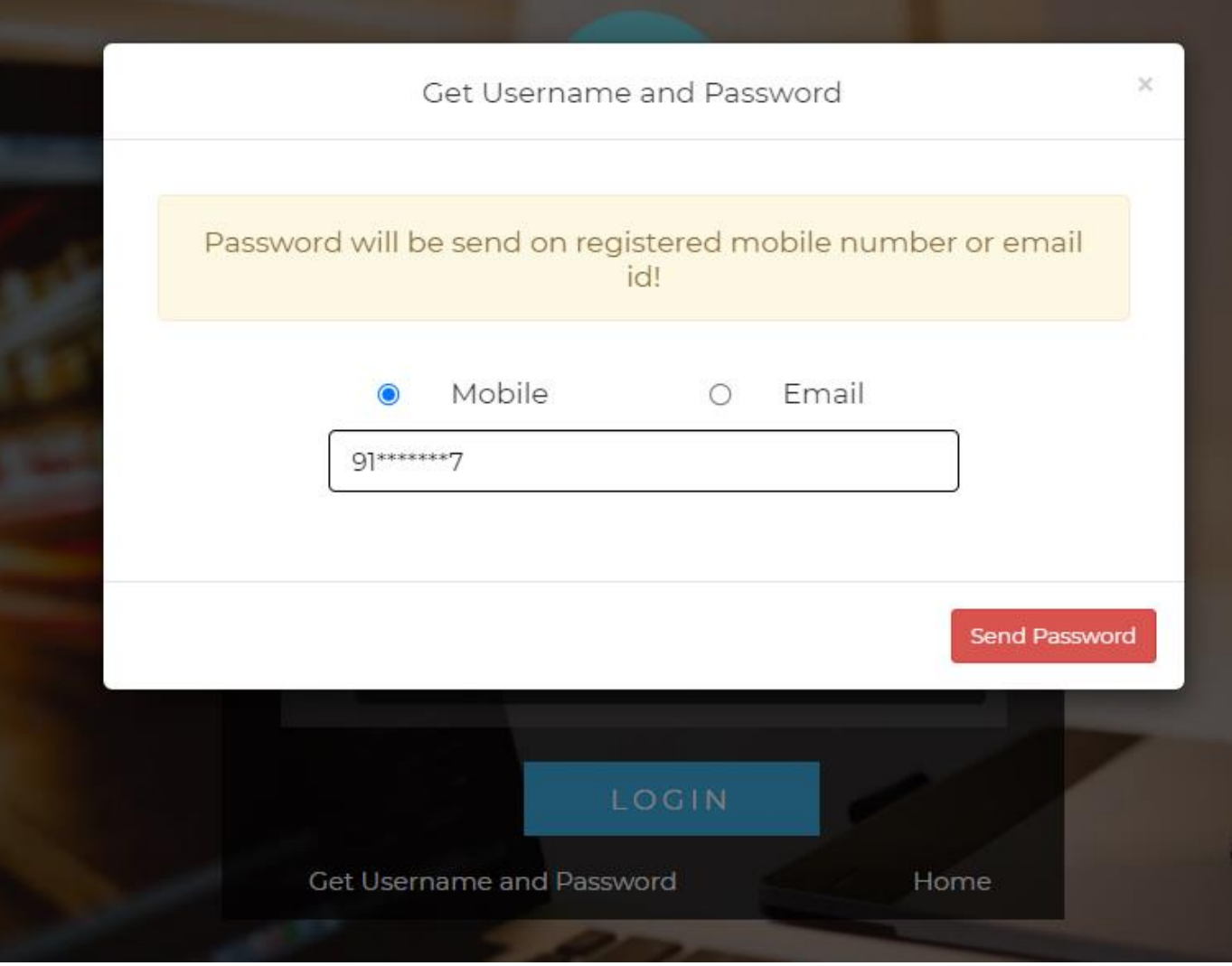

## After getting password enter Username and Password and click Login.

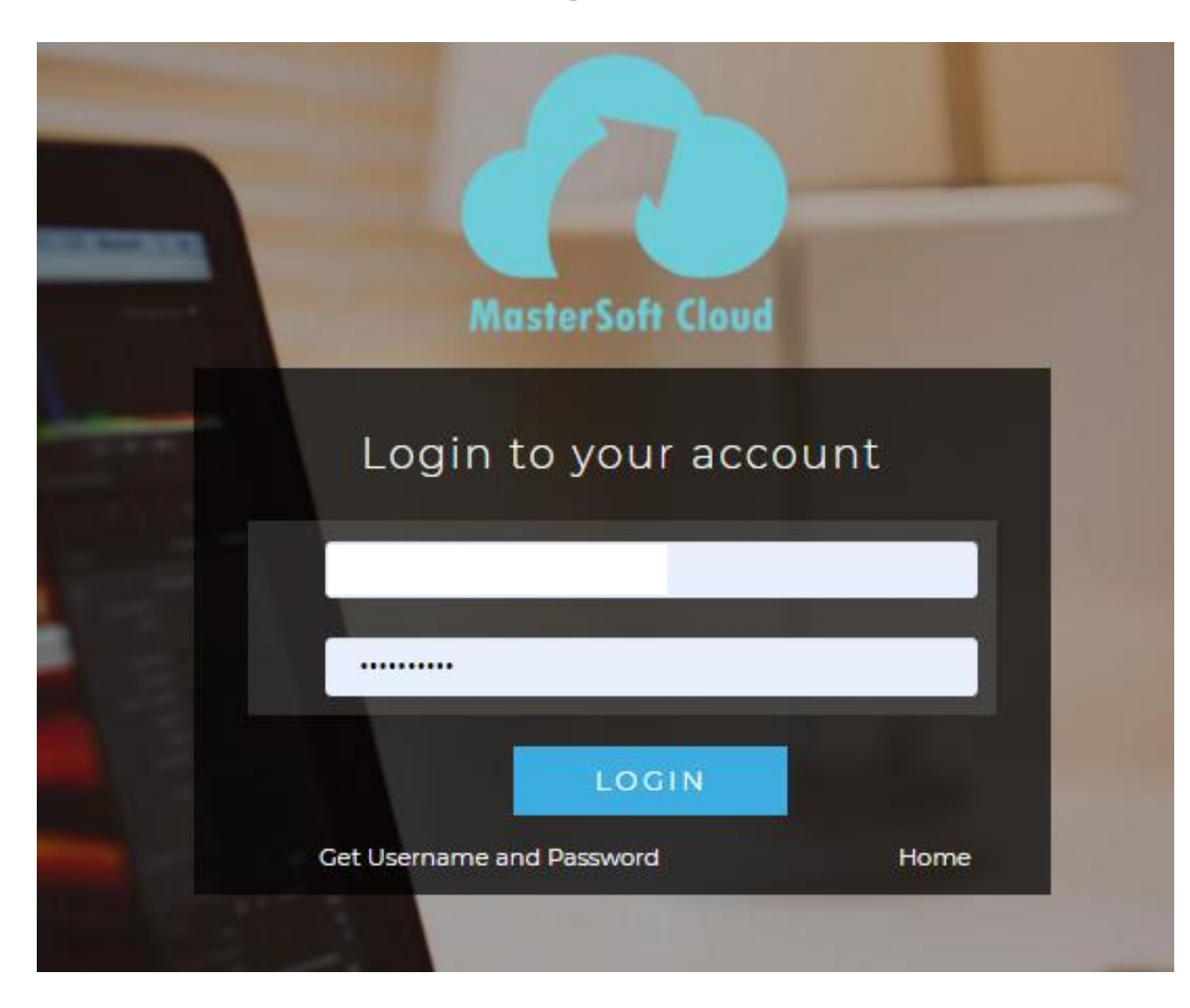

## This is your Dashboard

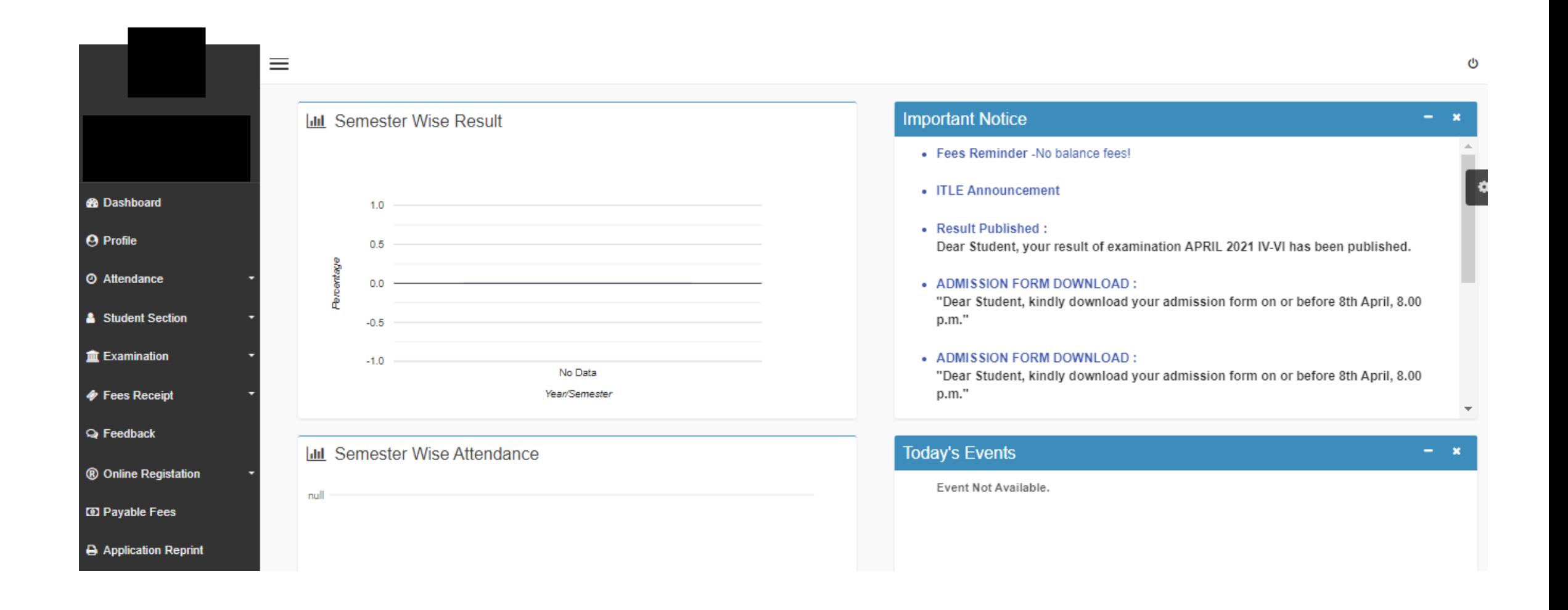

## Go to Online Registration tab

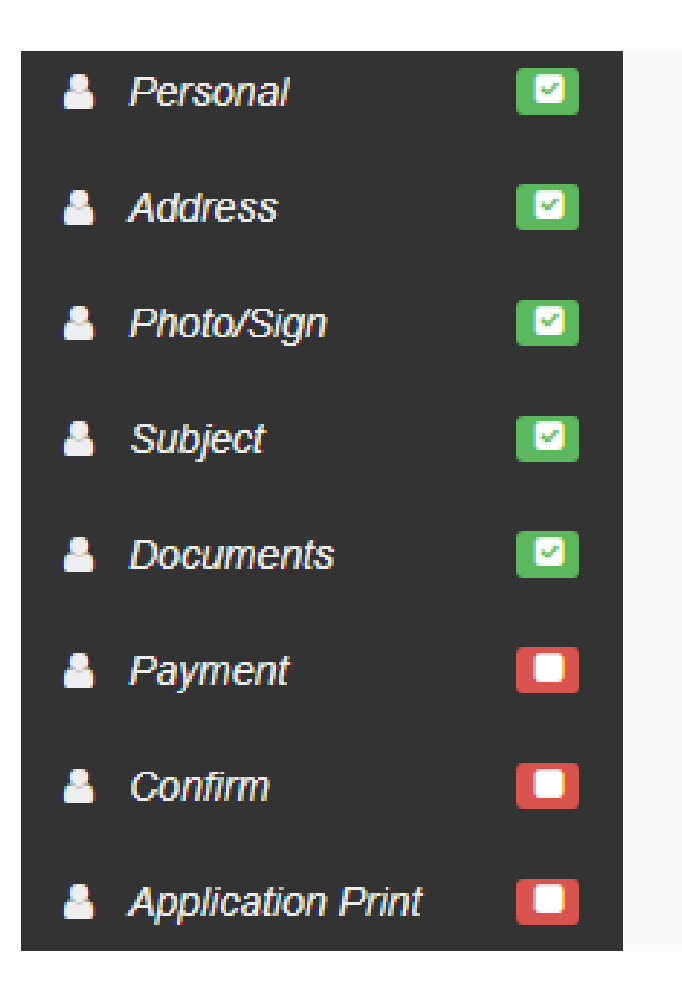

#### Enter your personal details if missing.

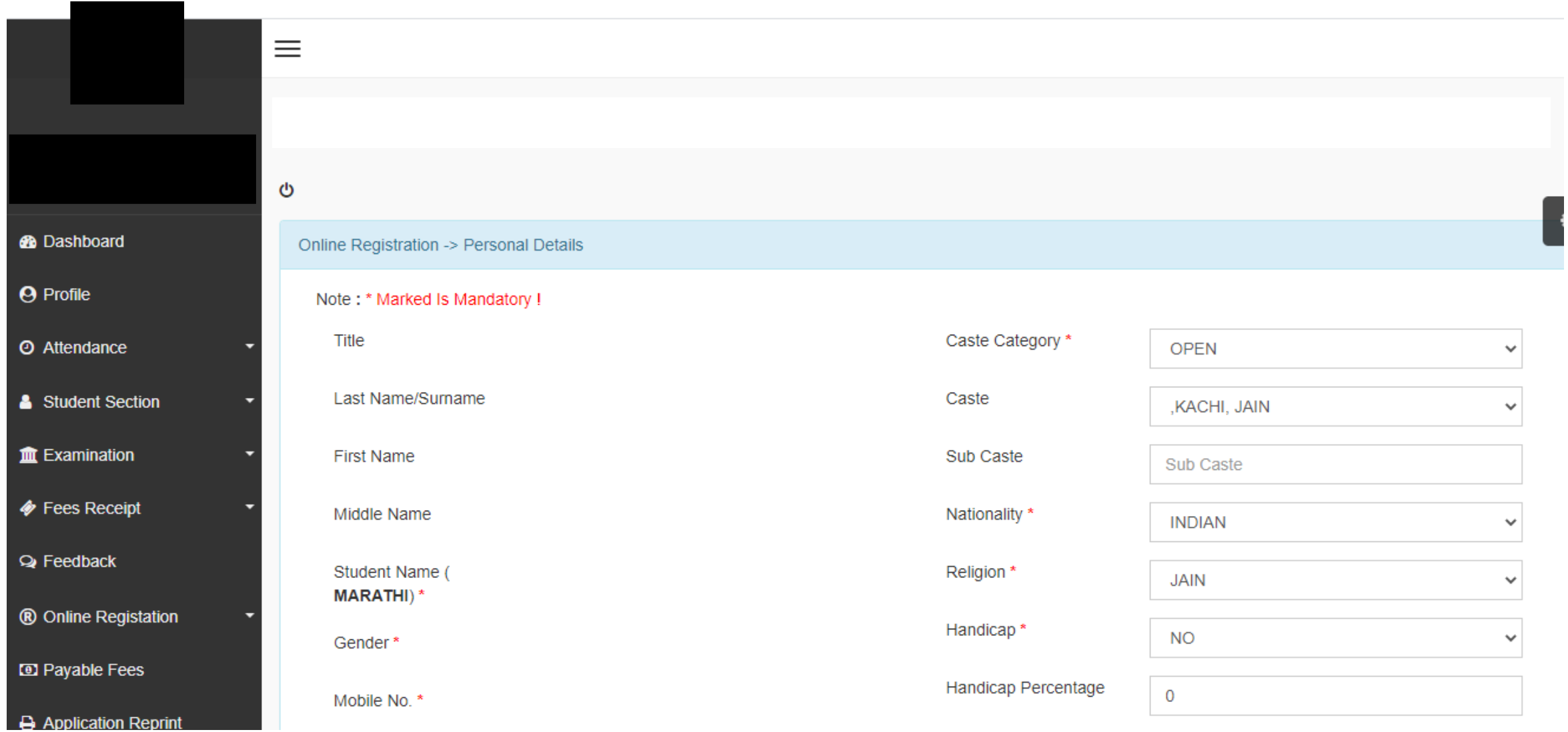

## Click on save and next

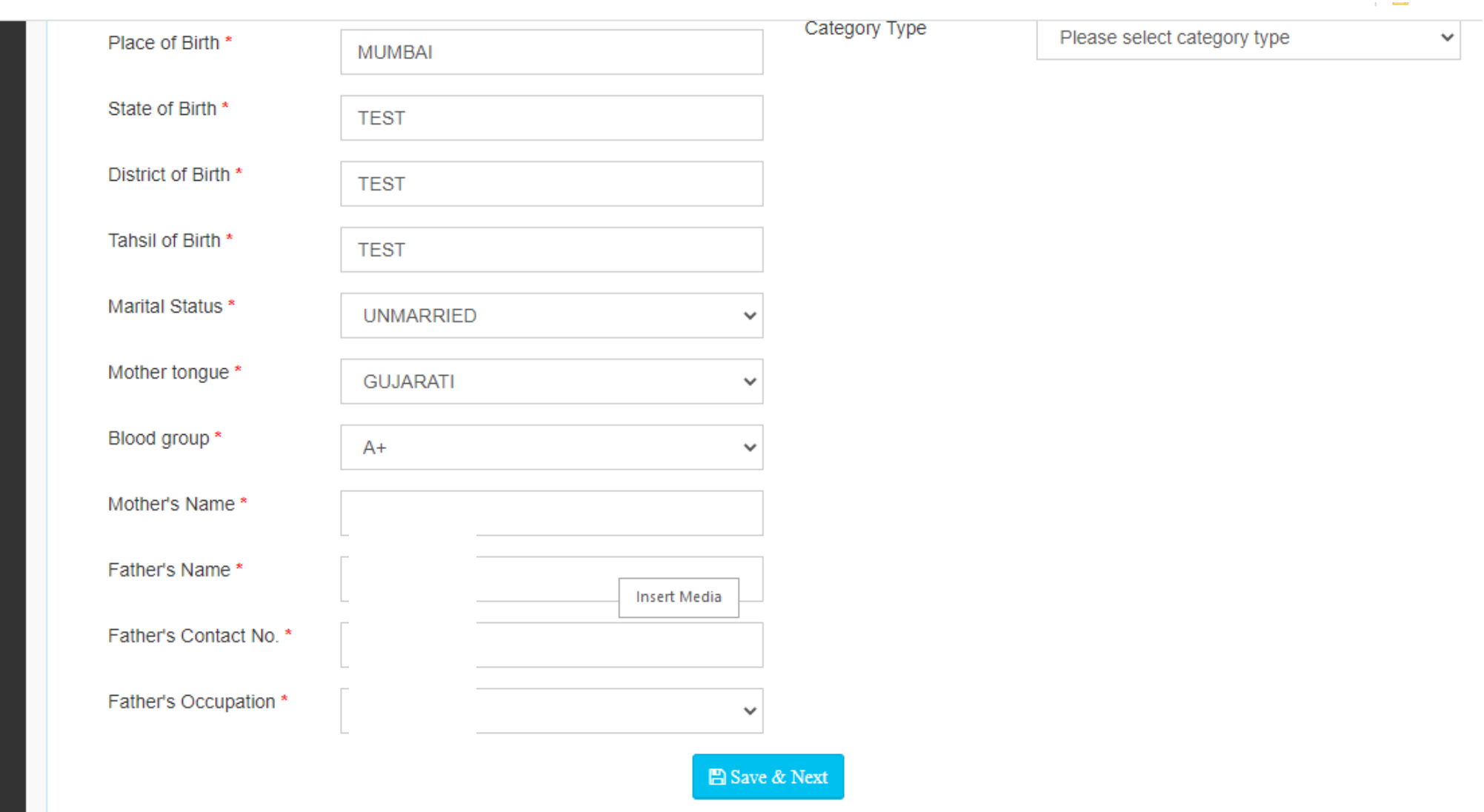

## Enter your address details and click on save and next

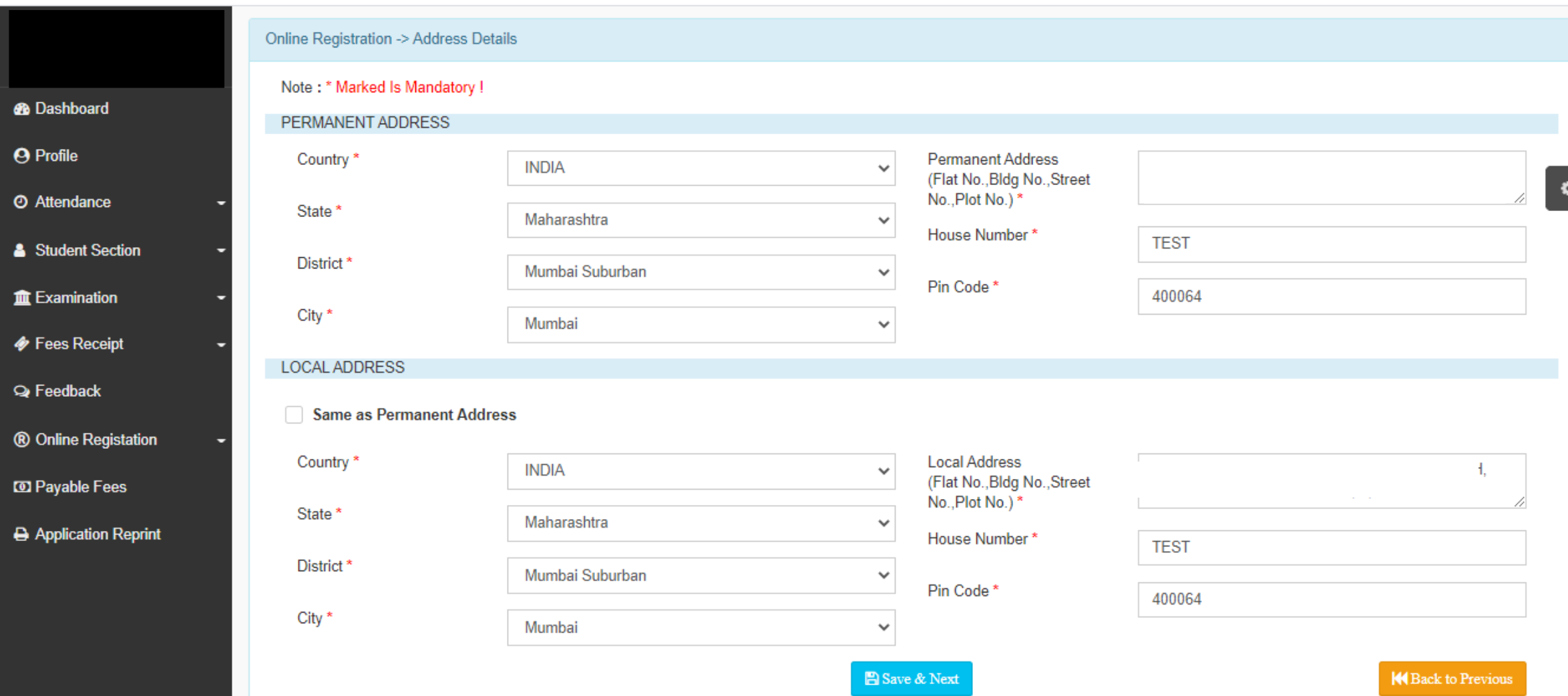

# Check Photo and Signature Details

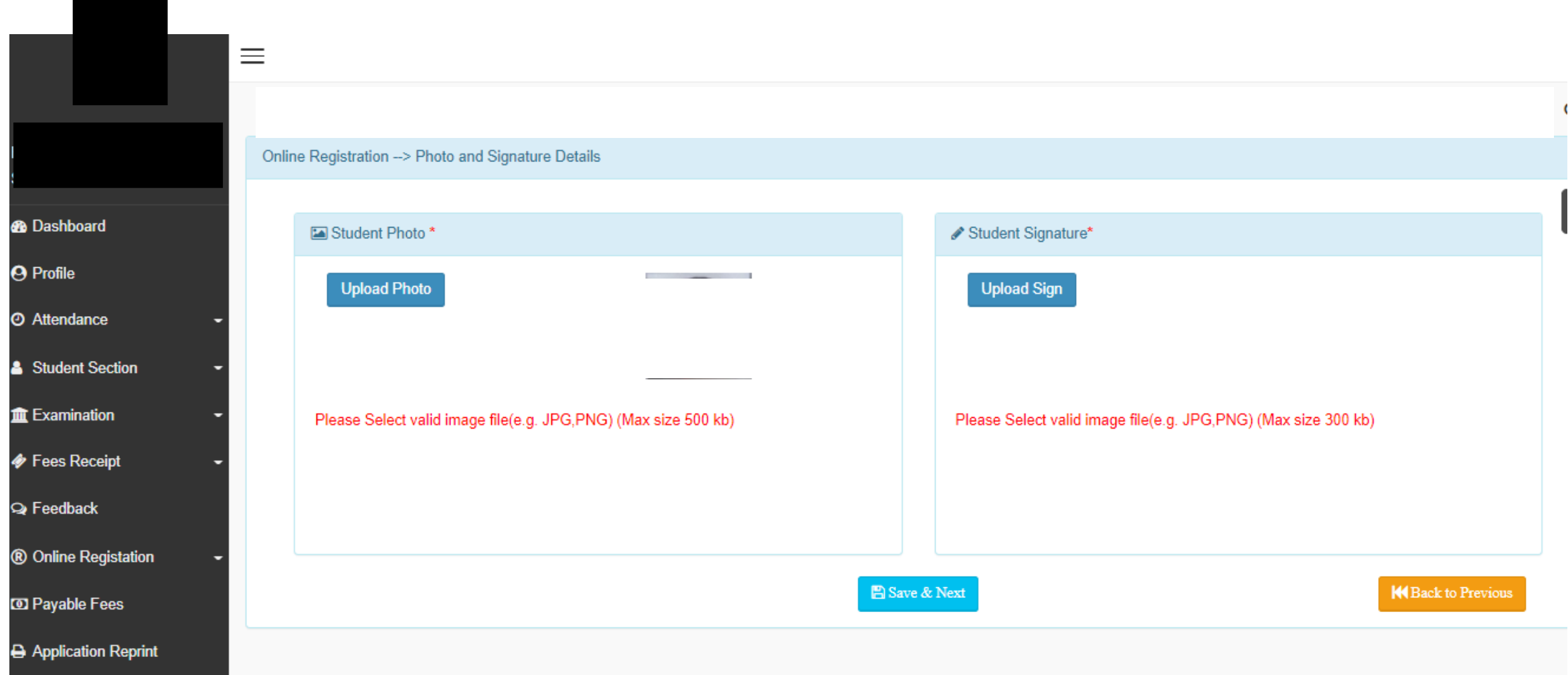

## Select Subject Group & add preferences and save.

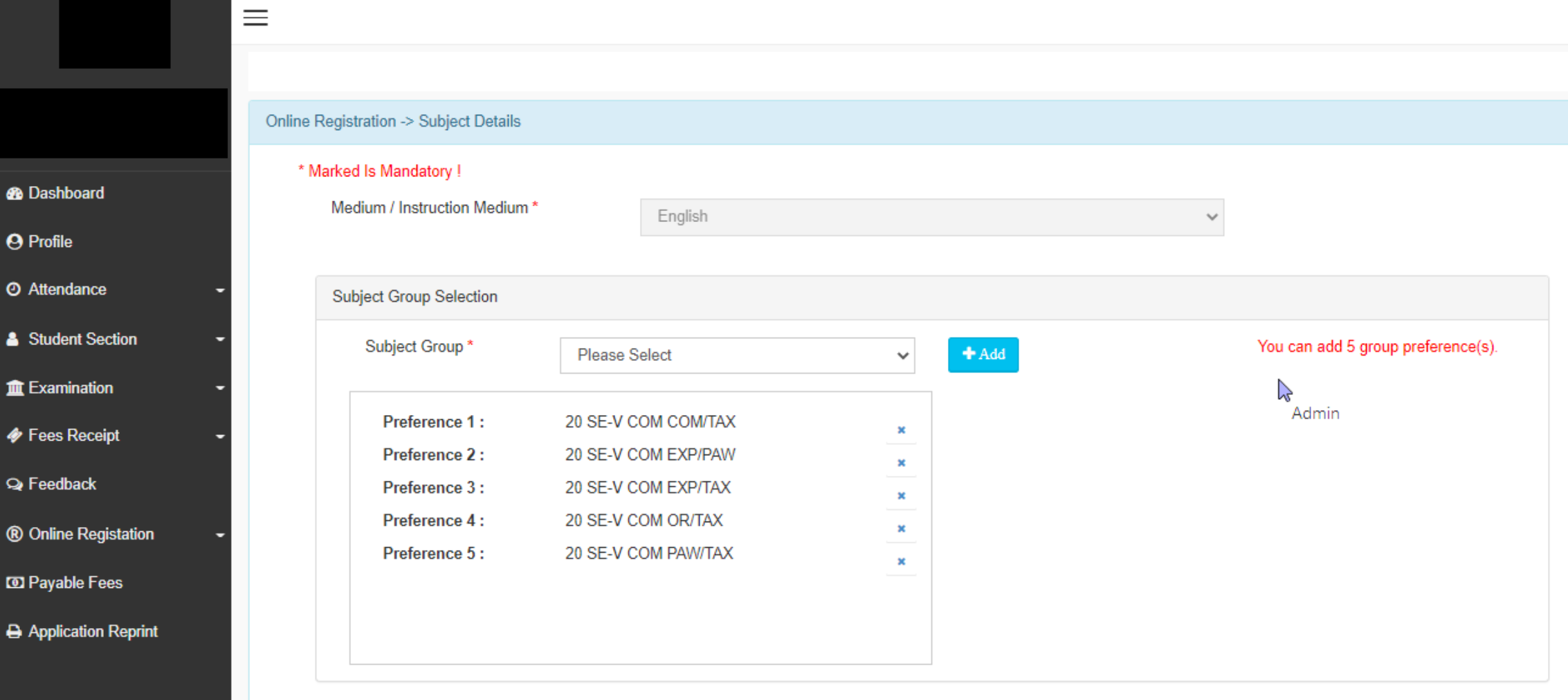

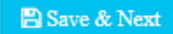

#### Upload Documents & save.

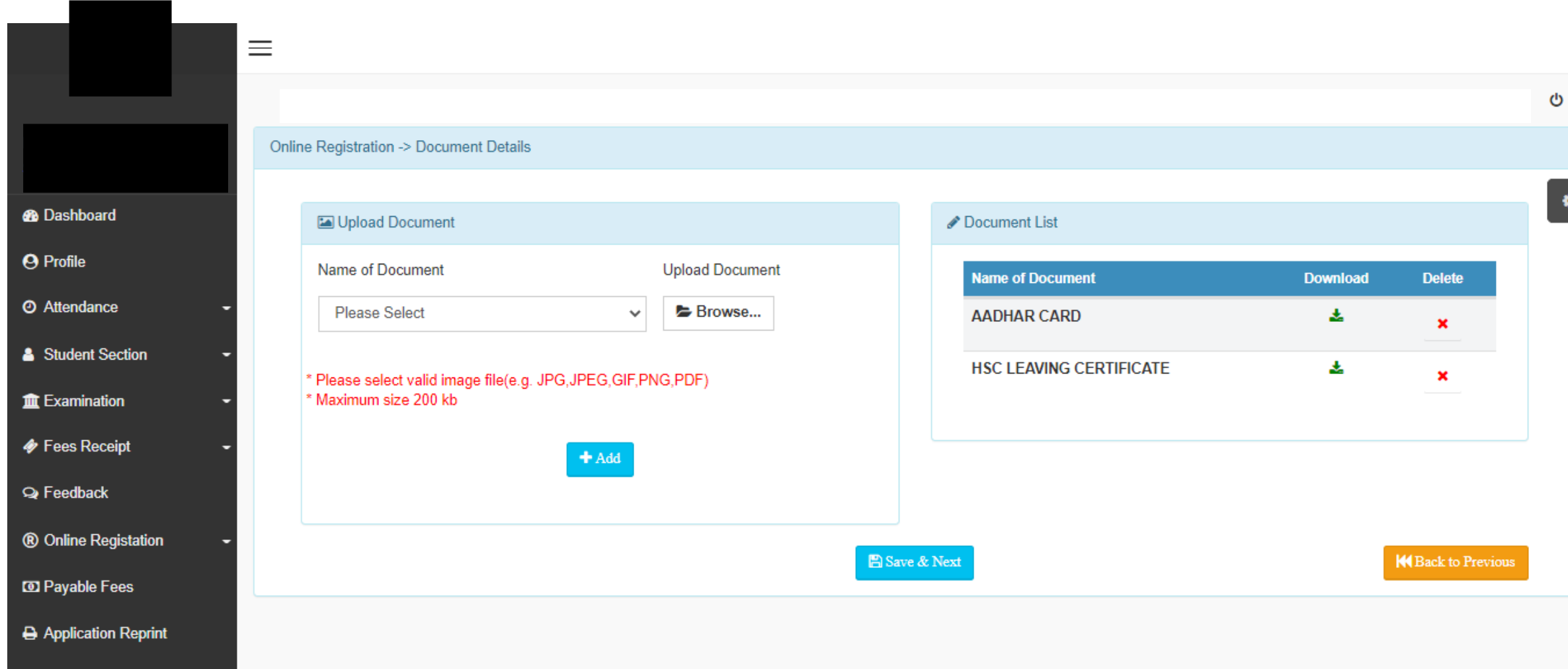

## Transaction Charges

- Credit Card : 1.00%
- Debit Card : 0.9%
- Netbanking : Rs 20 Flat
- UPI : 0.50%
- Wallet : 2.00%

# Go to payment

#### **Rizvi College of Arts Science and Commerce**

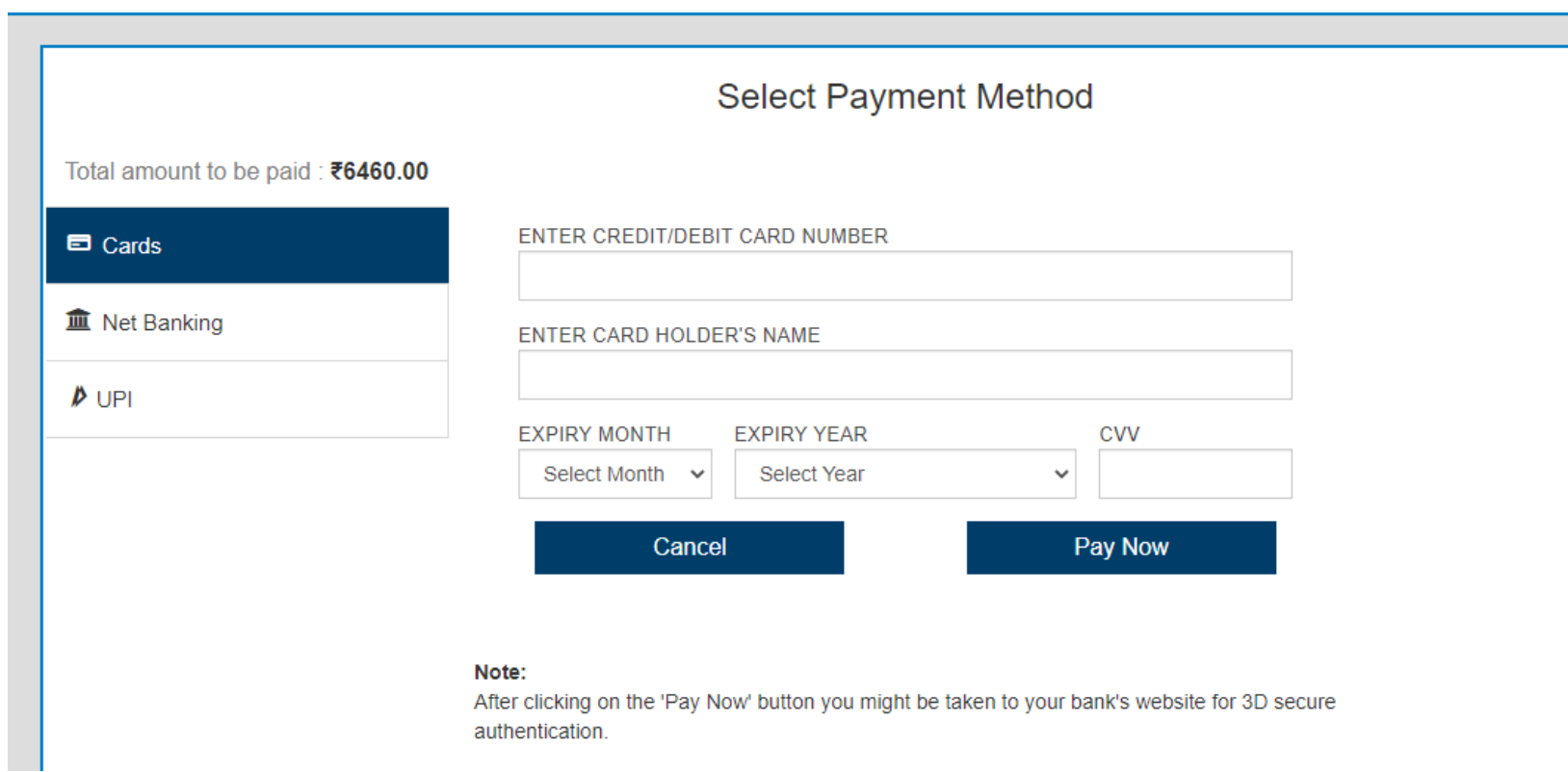

Check form filled by Clicking on PREVIEW button, go back and make changes if required. IF no changes click on CONFIRM button.

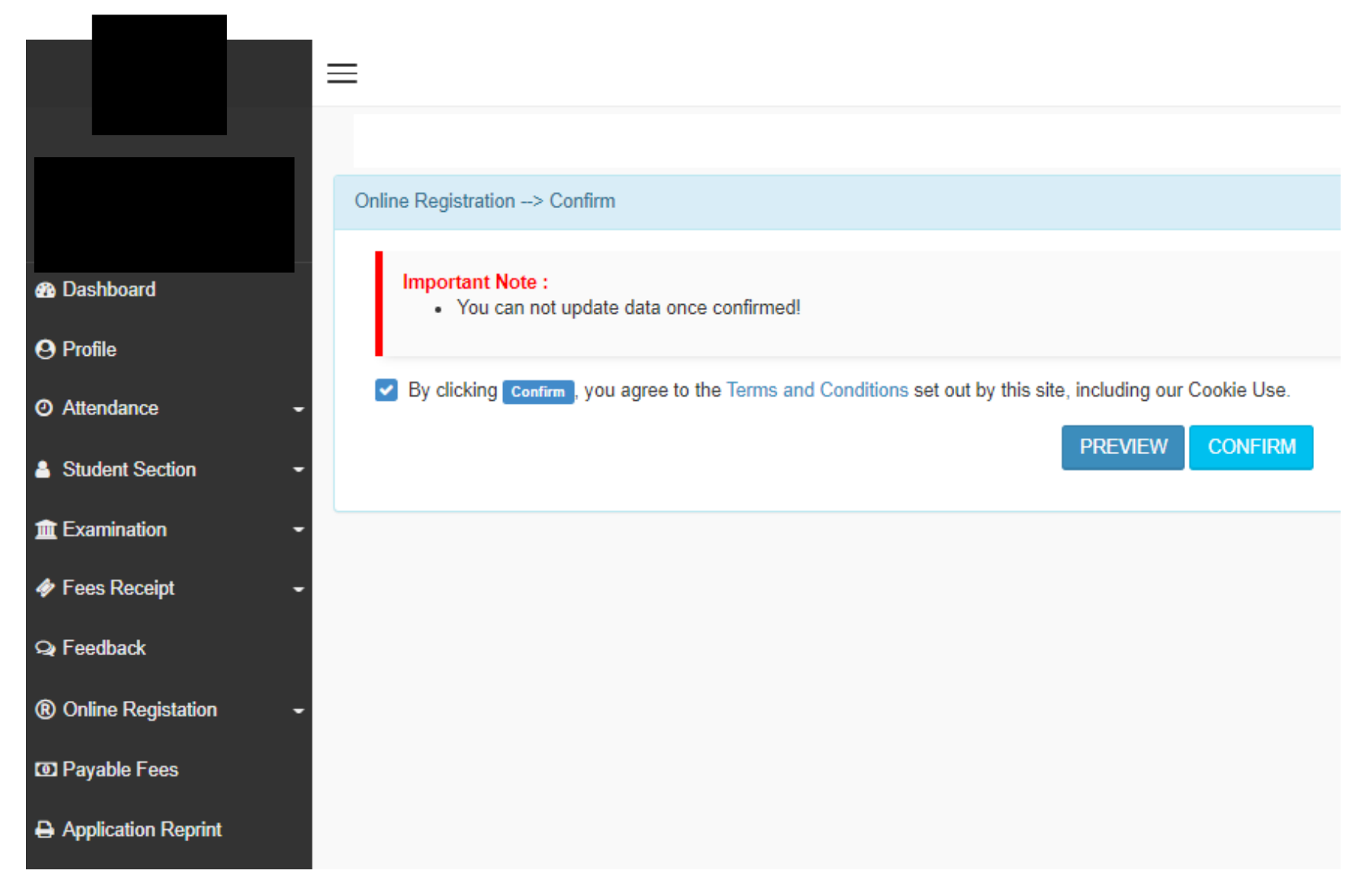

## Preview

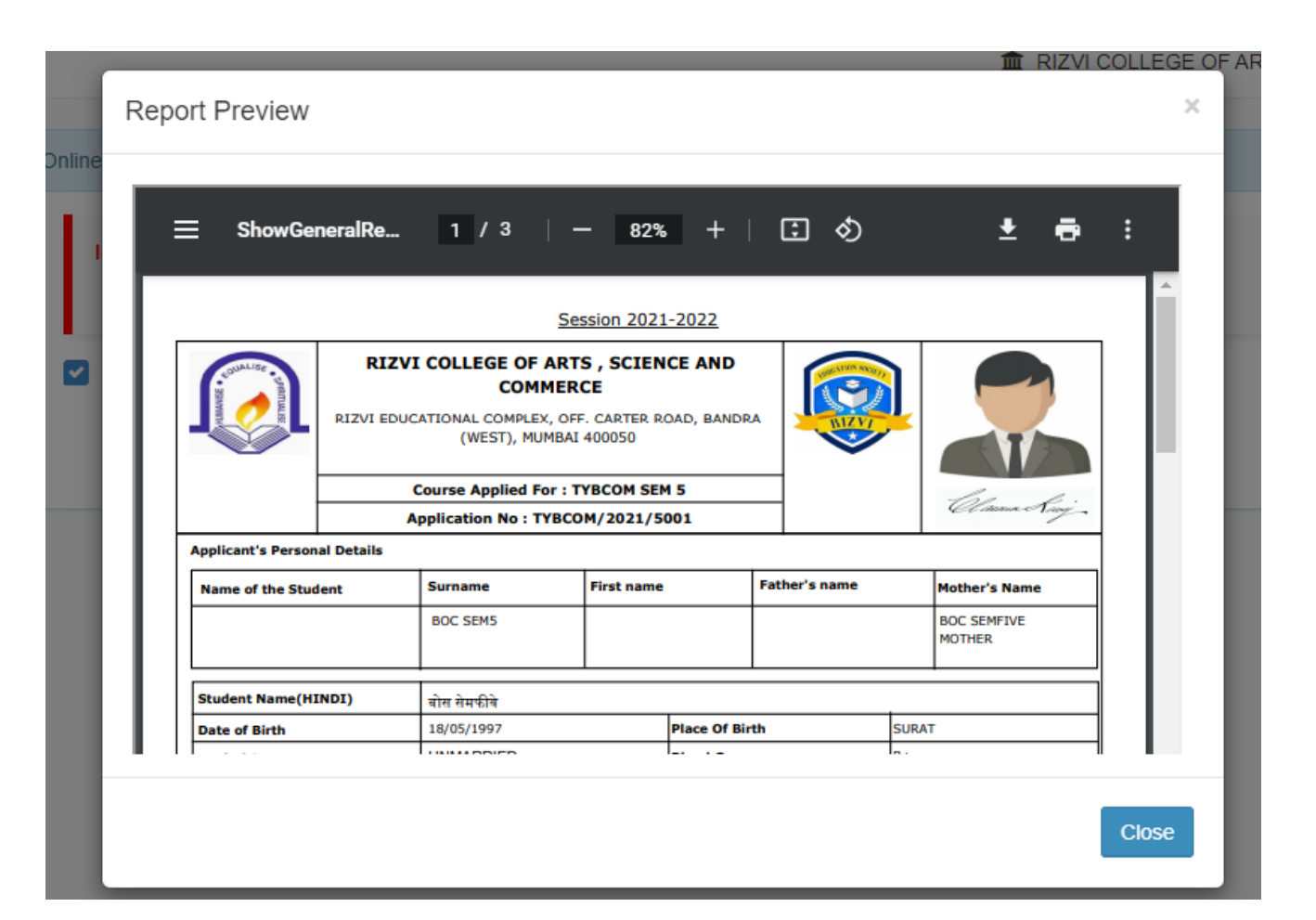

# Click on confirm button to submit the form.

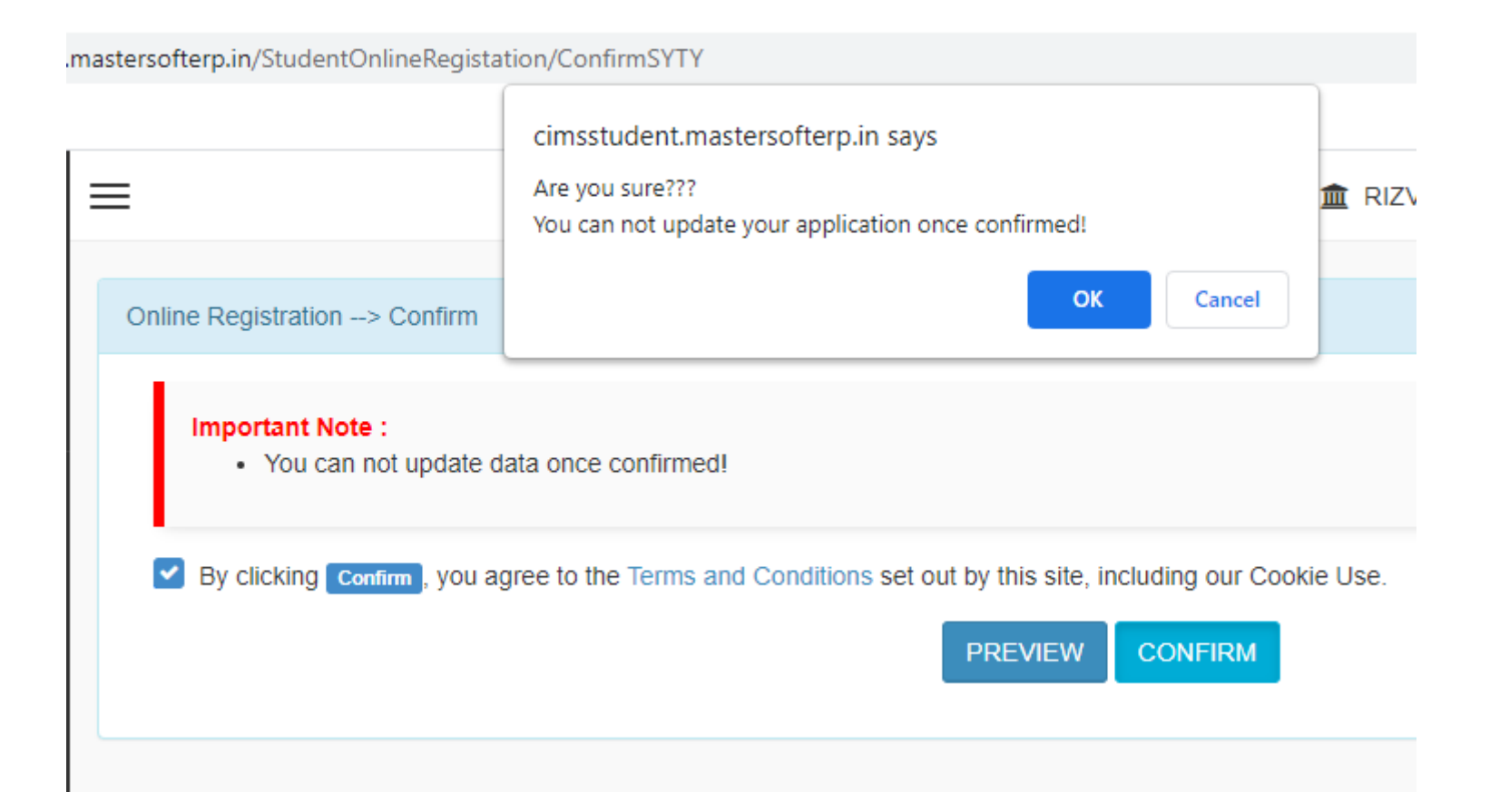

## Click on Print Reciept/application to Print the receipt/application form

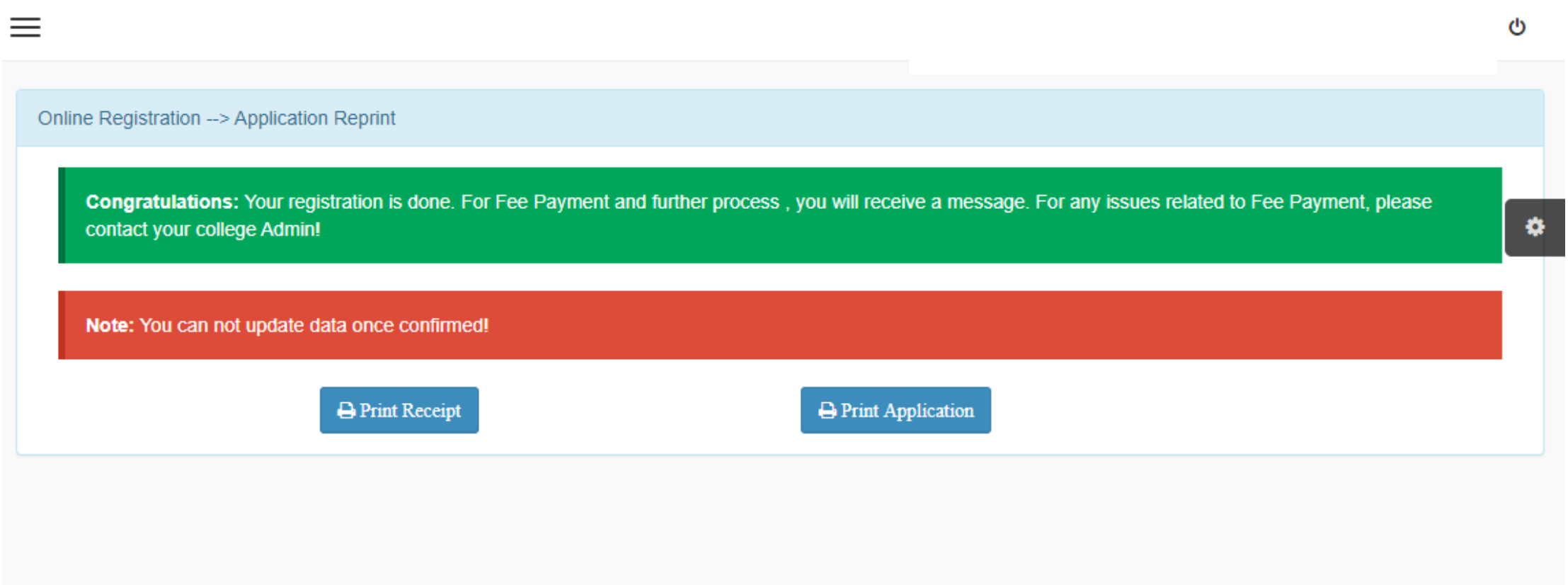

## THANK YOU